## Identifier votre organisation scolaire

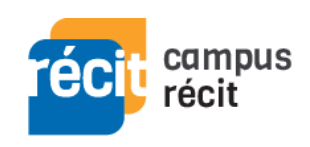

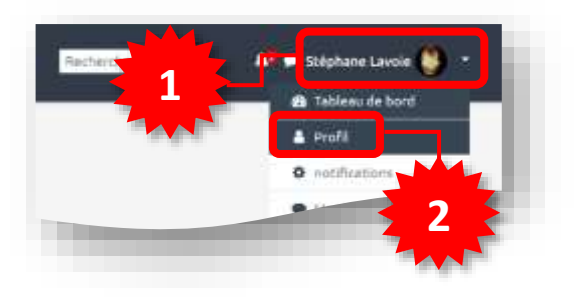

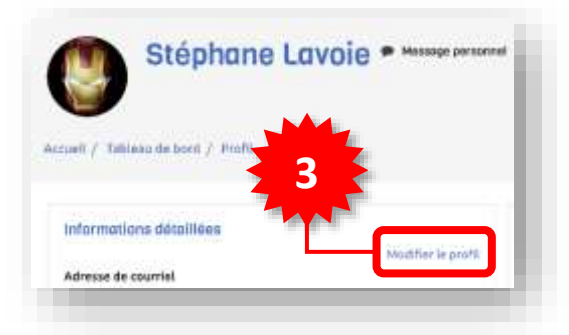

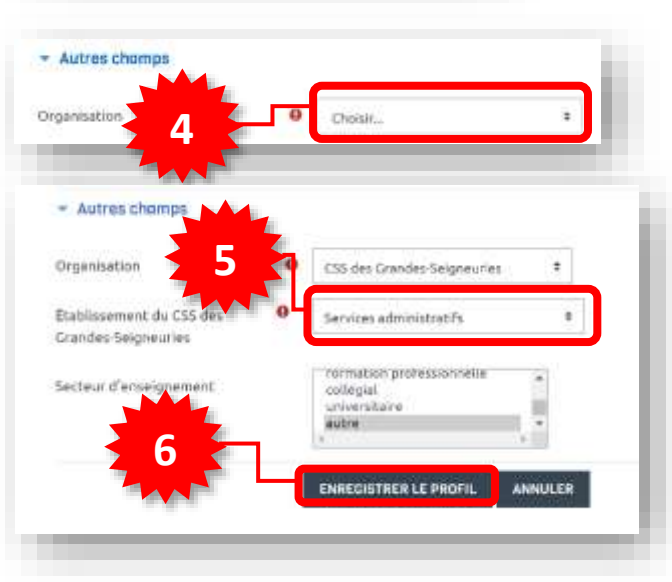

Voici la procédure pour actualiser votre profil dans [Campus RÉCIT](https://campus.recit.qc.ca/) en y précisant votre organisation scolaire.

- **1.** Une fois connecté(e) à Campus RÉCIT, accédez au *menu utilisateur* dans le coin supérieur droit.
- **2.** Sélectionnez **Profil**.
- **3.** Dans la zone *Informations détaillées*, allez à **Modifier le profil**.
- **4.** Au bas de la page de modification du profil, dans la zone *Autres champs*, sélectionnez votre *organisation scolaire* du menu déroulant **Choisir…**.
- **5.** Selon votre organisation choisie, une nouvelle liste s'affiche, sélectionnez alors *votre établissement*. \*
- **6.** Terminer l'opération à l'aide du bouton **Enregistrer le profil**.

Si vous ne vous êtes pas connecté(e) à Campus RÉCIT depuis le 1er juillet 2021, le système vous place d'emblée sur votre page de profil (vous sautez les étapes 1, 2 et 3).

\* Pour chaque CSS, par souci de brièveté, seuls les *services administratifs* sont présents au bas de la liste des établissements.